## Handleiding • PratoFlex

# Werkpostfiches - NL

*Making HR Processes Flow*

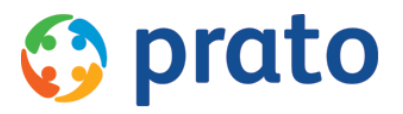

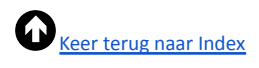

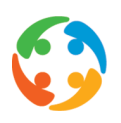

### <span id="page-1-0"></span>Index

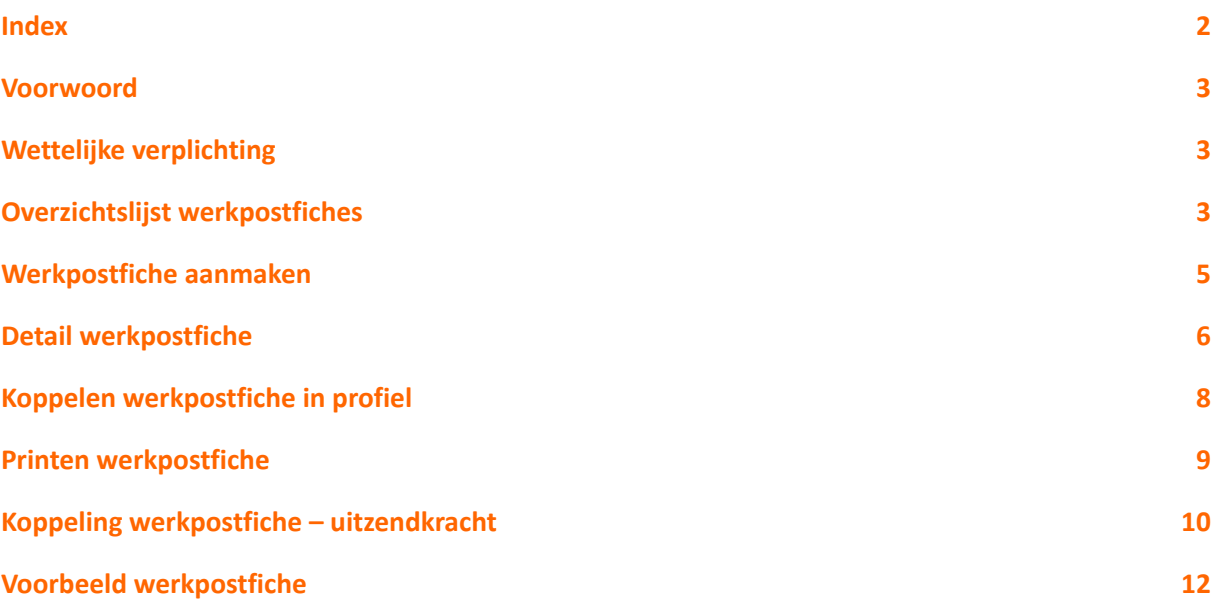

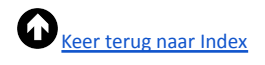

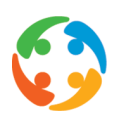

### <span id="page-2-0"></span>1. Voorwoord

Prato behoudt zich het recht om ten allen tijde veranderingen in deze publicatie uit te voeren. Eventuele wijzigingen dienen niet als verplichtingen van de zijde van Prato te worden beschouwd.

Prato neemt geen verantwoording voor eventuele fouten of gebreken in deze publicatie.

De in deze publicatie beschreven software wordt onder licentie geleverd en mag uitsluitend volgens de bijgevoegde licentievoorwaarden worden gebruikt en gekopieerd.

Niets uit deze uitgave mag worden verveelvoudigd en/of openbaar gemaakt door middel van druk, fotokopie, microfilm of op welke andere wijze ook, zonder voorafgaande schriftelijke toestemming van Prato.

### <span id="page-2-1"></span>2. Wettelijke verplichting

Een werkpostfiche (WPF) is een beschrijving van de activiteiten die dienen te worden uitgevoerd en de daarvoor nodige beroepskwalificaties, de mogelijke risico's en de verplichte persoonlijke beschermingsmiddelen (PBM). Deze informatie dient door de inlenende onderneming verstrekt te worden en dient door het uitzendbureau aan de uitzendkracht (UZK) worden meegedeeld, voor de tewerkstelling. In principe geldt deze verplichting voor alle mogelijk in te vullen functies.

De eindklant dient per functie waarvoor een uitzendkracht wordt gezocht een werkpostfiche op te stellen, gebaseerd op de risico-evaluatie binnen hun bedrijf. De omschrijving van deze activiteiten en risico's dient vervolgens te worden voorgelegd aan de preventiedienst en (voor het medische luik) de preventieadviseur-arbeidsgeneesheer en tenslotte aan het Comité voor Preventie en Bescherming op het Werk (PBW) of de syndicale afvaardiging.

Meer info over deze wetgeving vindt u terug op de website [www.werkpostfiche.be](http://www.werkpostfiche.be)

### <span id="page-2-2"></span>3. Overzichtslijst werkpostfiches

Bereikbaar via het startmenu → Modules → werkpostfiches of via het snelicoon op het bureaublad of via de sneltoets F7:

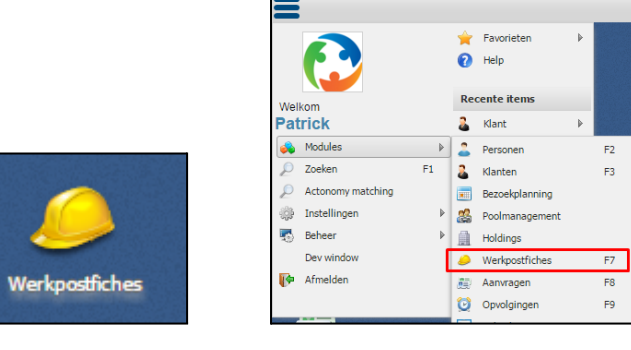

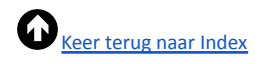

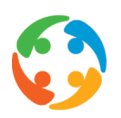

Vervolgens komt u in het overzichtsscherm van alle werkpostfiches terecht:

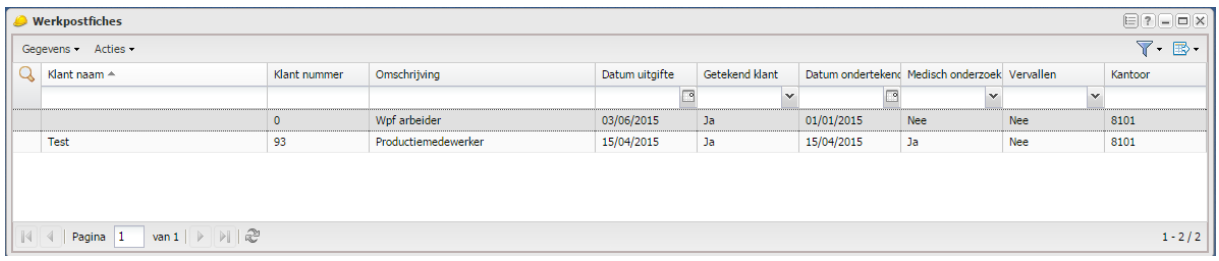

Via menuknop **'Gegevens'** kan u op een snelle manier navigeren naar de klantenfiche van de geselecteerde WPF.

Via **'Acties'** kan u een fiche aanmaken, verwijderen, kopiëren of printen:

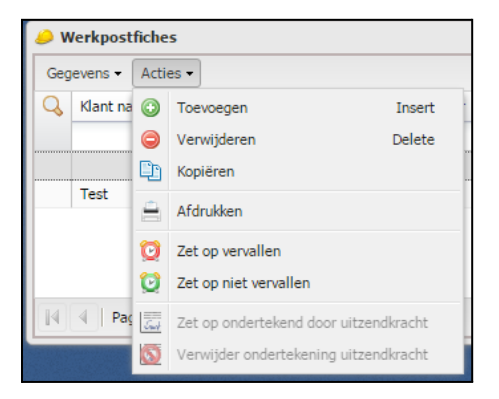

U kan hier ook, zonder de detailfiche te moeten openen, een fiche op ' **(niet) vervallen'** plaatsen, en (indien u in het werkpostfiche-uitzendkracht overzicht zit) op '**ondertekend door uitzendkracht'** (of niet) zetten.

#### **Filteren**

U kan de **filtervelden** gebruiken om uw gewenste overzichtslijst op te bouwen. Standaard kan u vrij zoeken op klantnaam en -nummer en omschrijving (=naam) van de werkpostfiche. U kan gestructureerd zoeken op datum van uitgifte en ondertekening en via een ja/neen filter op het feit of de fiche werd ondertekend door de klant, of medisch onderzoek verplicht is en of de fiche vervallen is of niet.

Via het filtericoon rechtsboven kan u de globale **filter** van het overzichtscherm aanpassen:

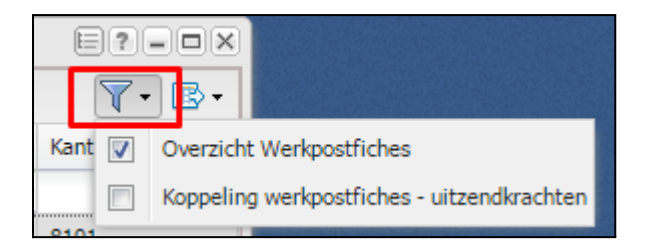

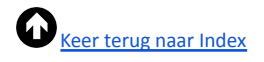

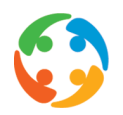

- **Overzicht werkpostfiches:** dit is de standaardfilter en bevat alle WPF, die niet vervallen zijn (aan te passen via filter), zoals oorspronkelijk aangemaakt, zonder koppeling aan een bepaalde werknemer
- **Koppeling werkpostfiches - uitzendkrachten:** (zie punt 8) Deze lijst wordt automatisch opgebouwd wanneer u, na koppeling van een profiel met WPF in een contract, vanuit het contractenoverzicht de WPF van de UZK print (automatisch bij het eerste contract of nadien manueel). Dit overzicht bevat ook persoonsgegevens, zodat u ook kan filteren op naam, datum van afdruk, en of en wanneer de fiche werd ondertekend (dit laatste is een manuele registratie die u dient te onderhouden)

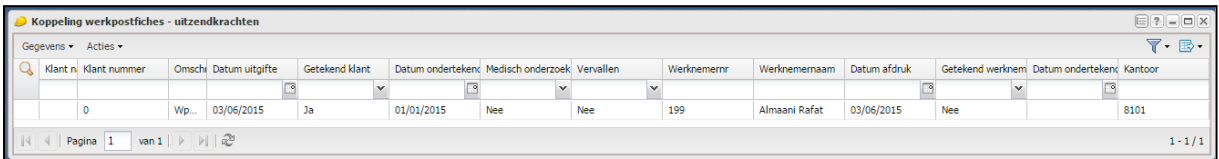

Via het tabelicoon kan u de (gefilterde) overzichtslijst **exporteren** naar Excel of CSV:

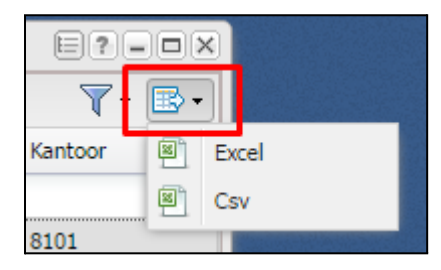

De werkpostfiches die hier worden aangemaakt zullen maar **'actief'** zijn (en automatisch kunnen worden geprint) wanneer deze worden gekoppeld aan een profiel in de klantenfiche en dit profiel vervolgens wordt gekozen in het contract van de uitzendkracht. Deze koppeling is bovendien slechts mogelijk indien de fiche werd ondertekend door de eindklant en niet vervallen is.

U kan een fiche openen door erop te dubbelklikken of te selecteren en op 'enter' te klikken.

### <span id="page-4-0"></span>4. Werkpostfiche aanmaken

Een nieuwe fiche aanmaken kan door te starten van een lege fiche ('toevoegen') of van een kopie ('kopiëren') waarin u dan de nodige gegevens aanpast:

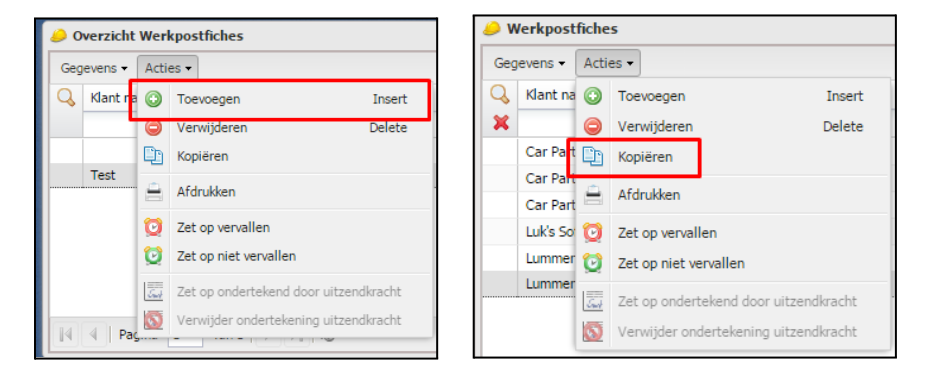

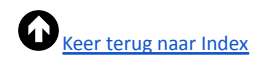

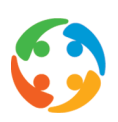

### <span id="page-5-0"></span>5. Detail werkpostfiche

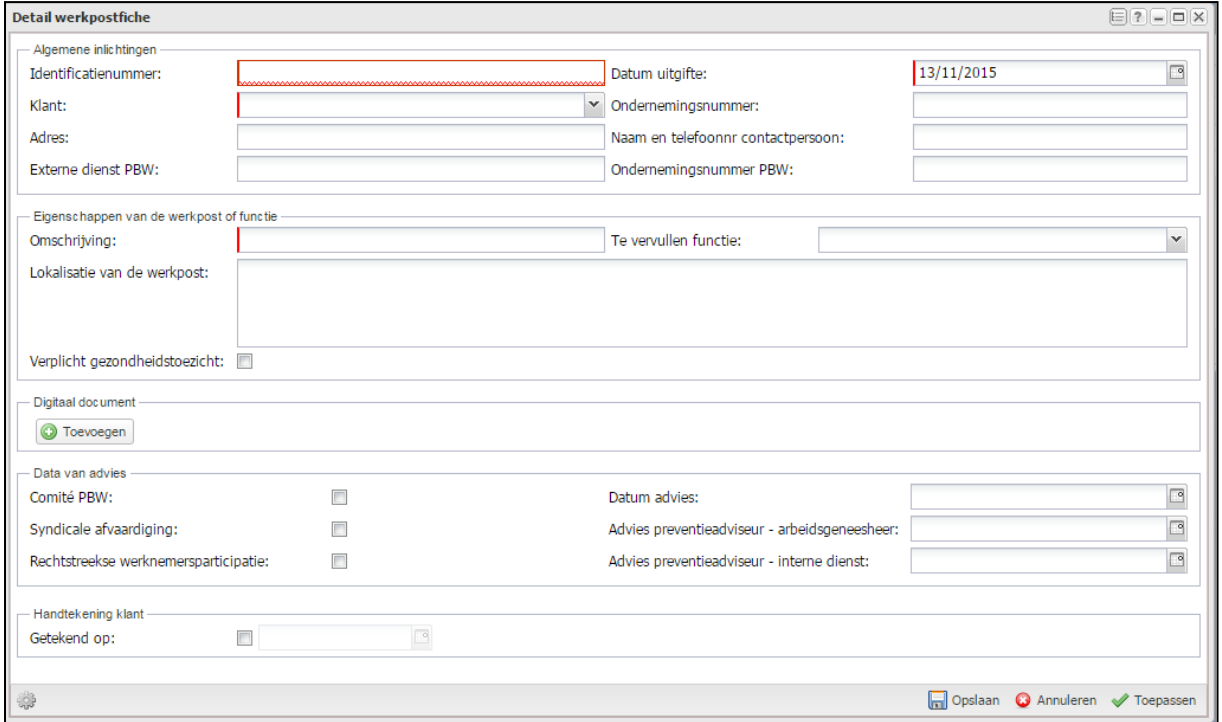

#### 5.1. **Algemene inlichtingen**

De detailinformatie die u dient in te vullen in de WPF dient te worden aangereikt door de inlenende onderneming zelf. Gezien deze dus steeds aan een **klant** is gekoppeld, is dit een verplicht veld binnen de WPF. U dient hier een klant te selecteren, waarna PratoFlex vervolgens het adres, ondernemingsnummer en naam en telefoonnummer van de contactpersoon uit de klantenfiche ophaalt (gegeven deze daar correct zijn ingevuld).

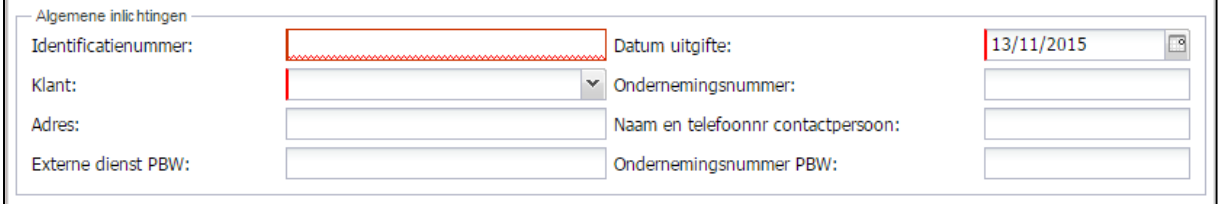

U kan vervolgens ook registreren bij welke externe dienst voor preventie en bescherming op het werk (PBW) deze klant is aangesloten, met het desbetreffende ondernemingsnummer.

Het (verplichte) veld **'Datum uitgifte**' wordt automatisch ingevuld met de datum waarop de fiche werd gecreëerd, maar kan worden aangepast.

Een volgend verplicht veld is het **'Identificatienummer'**. Dit dient een bij de inlener uniek nummer te zijn, wat wil zeggen dat dit nummer bij alle uitzendbedrijven die met deze klant samenwerken voor

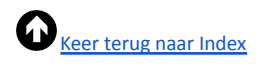

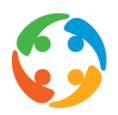

deze functie identiek dient te zijn. Binnen uw uitzendbedrijf kan eenzelfde identificatienummer dus wel voorkomen bij meerdere klanten, maar niet binnen een klant.

#### **5.2. Eigenschappen van de werkpost of functie**

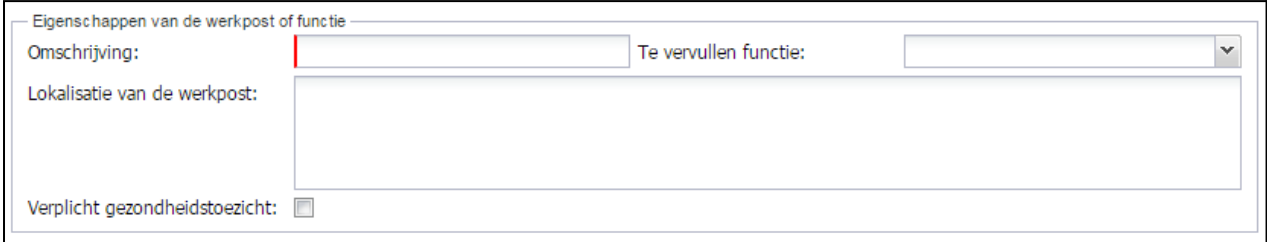

Een laatste verplicht veld is **'Omschrijving'** waarin u de naam van de werkpost(fiche) ingeeft. U kan hier best de benaming die bij de klant wordt gebruikt invullen. U kan bij de 'te vervullen functie' een keuze maken uit uw pregedefinieerde functielijst. Vervolgens kan u vrij ingeven waar de werkzaamheden zullen doorgaan (bv. in het bedrijf zelf, op locatie, in het atelier,...).

U kan bij de eigenschappen van de werkpostfiche of functie ook aanvinken of er aan deze functie een verplicht **gezondheidstoezicht** is verbonden bij deze klant. Dit is sowieso verplicht voor veiligheidsfuncties, functies met verhoogde waakzaamheid, activiteiten met een welbepaald risico (blootstelling aan bepaalde chemische, biologische of fysische agentia, hinder of psychosociale belasting) en activiteiten verbonden aan voedingswaarden.

#### **5.3. Digitaal document**

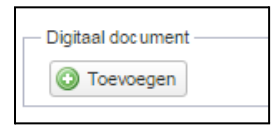

U dient hier de originele werkpostfiche, zoals ingevuld en ondertekend door de inlener, te koppelen aan de fiche (in PDF-formaat). U doet dit door op de knop 'Toevoegen' te klikken in de rubriek '**Digitaal document**'. U kan dan het bestand ophalen uit uw verkenner. U dient hiervoor eerst de fiche te hebben bewaard. Het is dit digitaal document dat aan de werknemer wordt voorgelegd en dus de volledige informatie dient te bevatten.

LET OP! Deze fysieke werkpostfiche dient, buiten de velden die u hier reeds in het systeem ingeeft, wettelijk informatie te bevatten over de te gebruiken arbeidsmiddelen, de mogelijke risico's, de aanwezigheid van een on-the-job training, de persoonlijke beschermingsmiddelen (PBM's) die dienen te worden gebruikt (en door u dienen te worden voorzien) en de eventuele maatregelen verbonden aan moederschapsbescherming. Vervolgens dient er ook nog een luik met de informatie van het uitzendbureau en de uitzendkracht aanwezig te zijn.

(Zie punt 9: voorbeeld van een werkpostfiche)

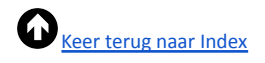

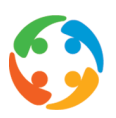

#### **5.4. Data van advies**

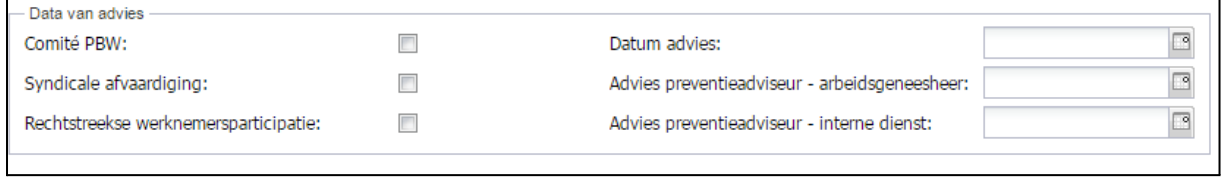

Bij **'Data van advies'** dient u aan te geven wanneer de onderneming advies heeft ingeroepen van de interne preventieadviseur en de arbeidsgeneesheer en wanneer de fiche voor advies werd voorgelegd bij het Comité PBW of - bij ontstentenis daarvan - de syndicale afvaardiging of - bij ontstentenis daarvan - de rechtstreekse werknemersparticipatie.

#### **5.5. Handtekening klant**

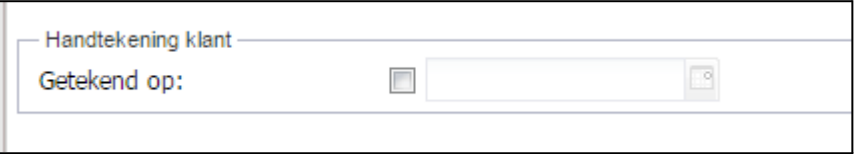

Onderaan het detailscherm kan u aanvinken of en - indien ja - wanneer de klant deze fiche **ondertekend** aan u heeft terugbezorgd. Wanneer u de checkbox aanvinkt zal u de datum kunnen ingeven. Automatisch wordt hier eerst de datum van vandaag ingevuld, maar dit kan worden aangepast.

### <span id="page-7-0"></span>6. Koppelen werkpostfiche in profiel

Eens een werkpostfiche opgeslagen en aan een klant toegewezen, kan u de werkpostfiche koppelen in een reeds aangemaakt profiel bij die klant.

In de rubriek Verloning → Profielen opent u eerst het geselecteerde profiel:

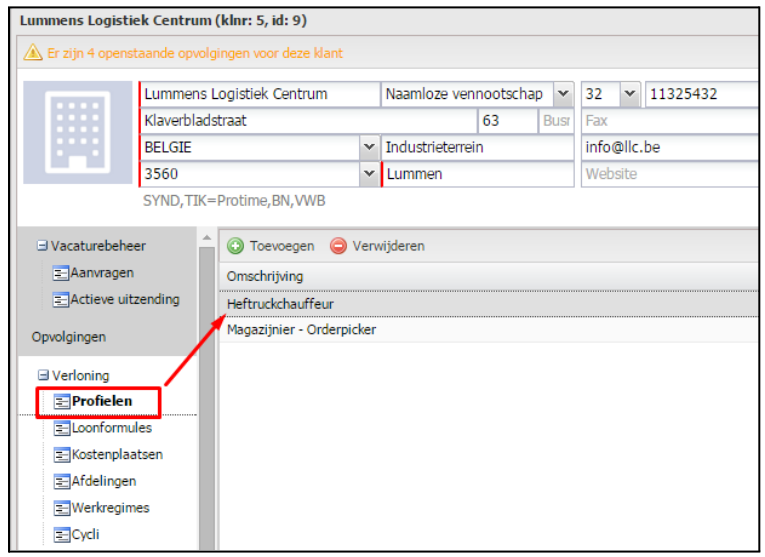

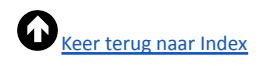

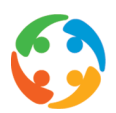

Als u dan het gewenste profiel openklikt kan u bij het tabblad 'werkpostfiche' een fiche kiezen. U kan de **beschikbare** werkpostfiches ( = enkel indien deze zijn getekend door de klant en indien deze

 $\Box$ 

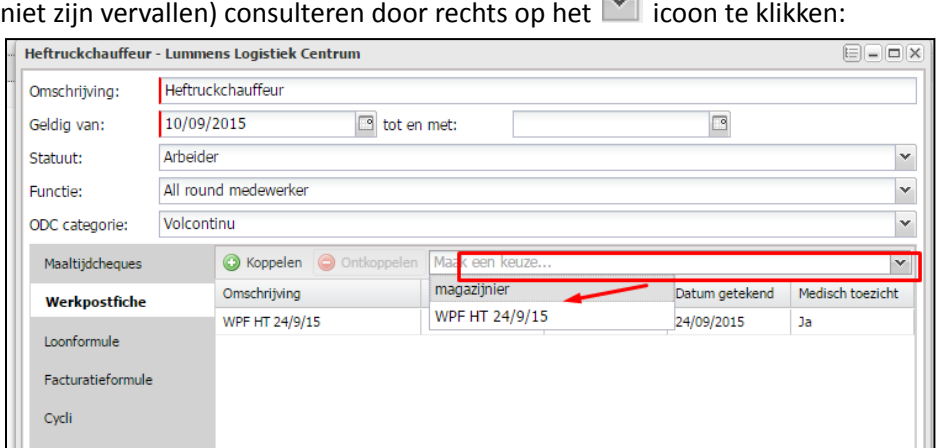

#### C Koppelen Vervolgens selecteert u de gewenste fiche, en klikt u op

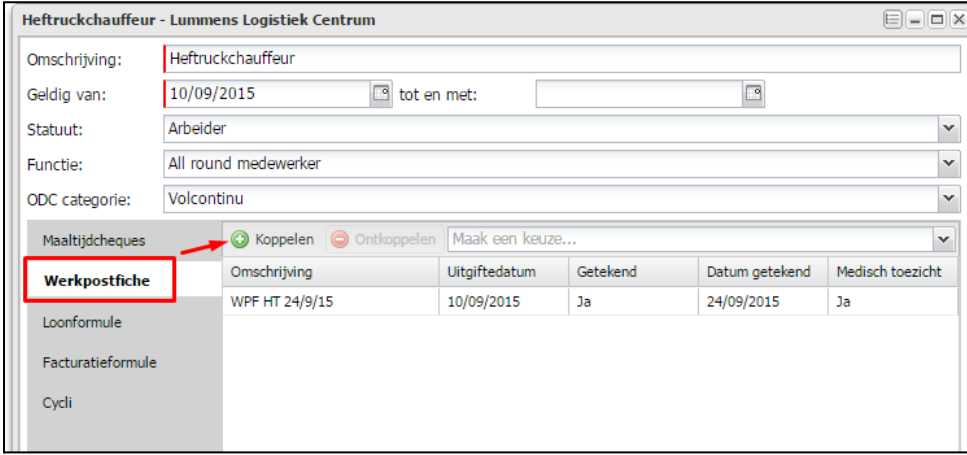

U kan meerdere WPF koppelen aan één profiel. U zal nu van deze fiche(s) gestructureerd de omschrijving, uitgiftedatum en datum van ondertekening zien, alsook of er medisch toezicht nodig is. U kan een WPF die niet van toepassing is 'ontkoppelen'.

Werkpostfiches die vervallen zijn zullen **automatisch gedeactiveerd** worden in het profiel.

### <span id="page-8-0"></span>7. Printen werkpostfiche

Wanneer u dit profiel nu koppelt in het contract van een werknemer zal PratoFlex u, bij het **afdrukken** van het eerste arbeidscontract van deze werknemer bij deze klant, vragen of u eveneens de desbetreffende WPF wil printen:

Indien u hier 'Ja' op antwoord wordt de WPF met het contract geprint. Indien u 'Neen' antwoord zal PratoFlex zijn vraag blijven herhalen bij ieder contract, tot u positief

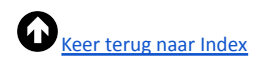

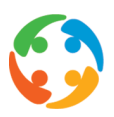

antwoord of tot u manueel de werkpostfiche voor deze werknemer print (via 'Startmenu' → 'Modules'  $\rightarrow$  'Werkpostfiches'  $\rightarrow$  'Acties'  $\rightarrow$  'Afdrukken').

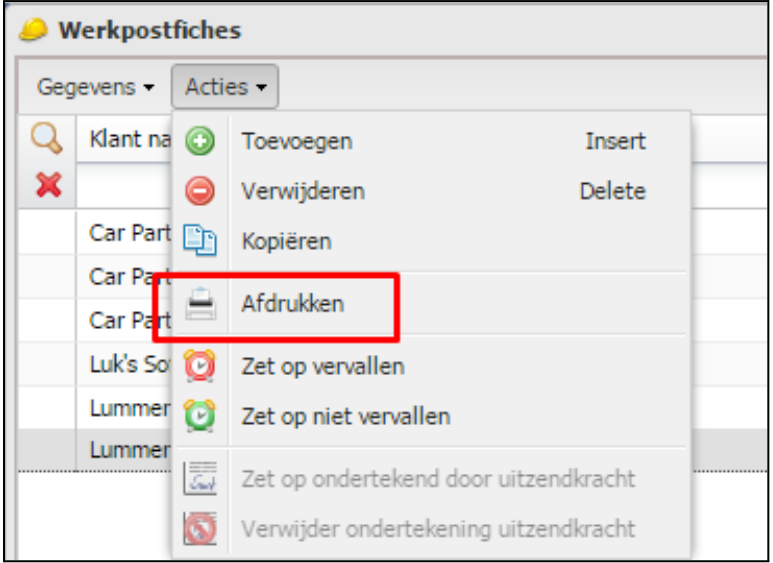

### <span id="page-9-0"></span>8. Koppeling werkpostfiche – uitzendkracht

Wanneer u de WPF voor een uitzendkracht heeft uitgeprint zal er in het overzicht van de WPF nu ook een record bestaan van de koppeling van deze fiche aan de desbetreffende UZK. Dit is een automatische registratie van het feit dat de werknemer de fiche heeft ontvangen.

U kan in dit overzicht nu vervolgens via een manuele handeling registreren of u deze fiche ook ondertekend terug heeft ontvangen (via 'Acties' → 'Zet op ondertekend door uitzendkracht'):

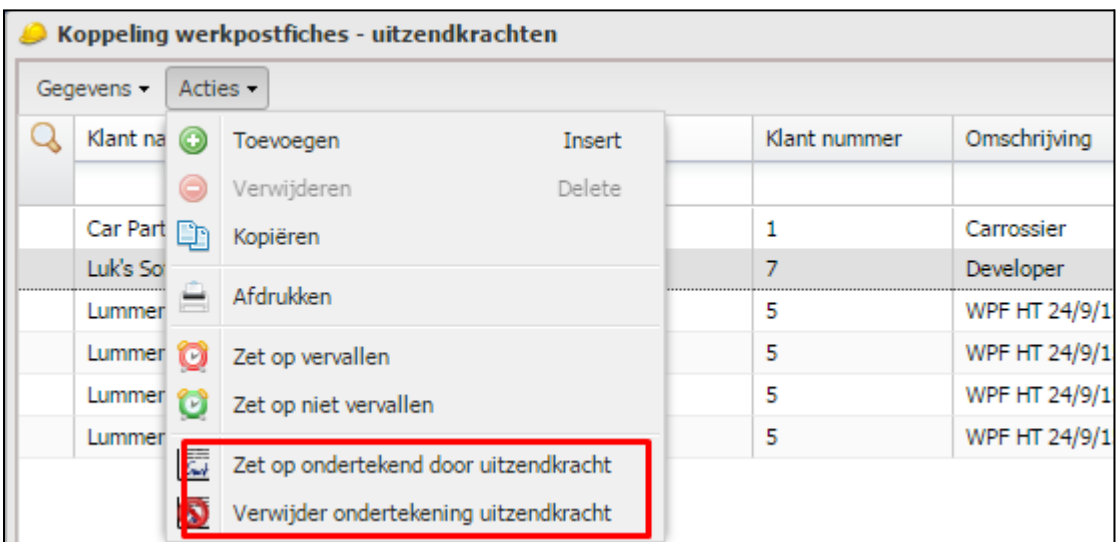

In het overzicht zal er dan in de kolom 'Getekend werknemer' dan 'Ja' (= getekend) of 'Nee' (= niet getekend) verschijnen.

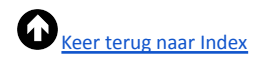

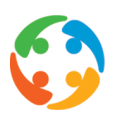

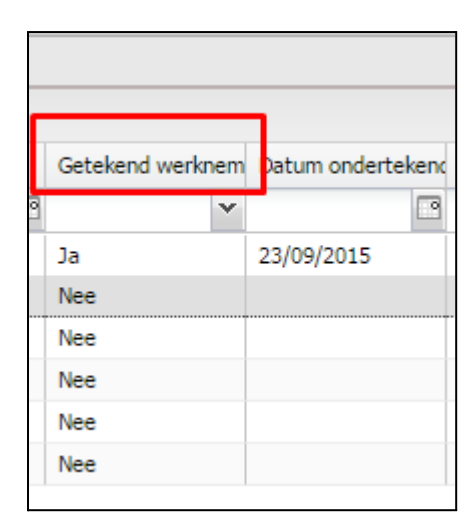

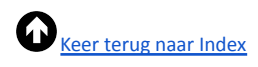

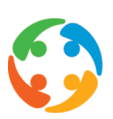

### <span id="page-11-0"></span>9. Voorbeeld werkpostfiche

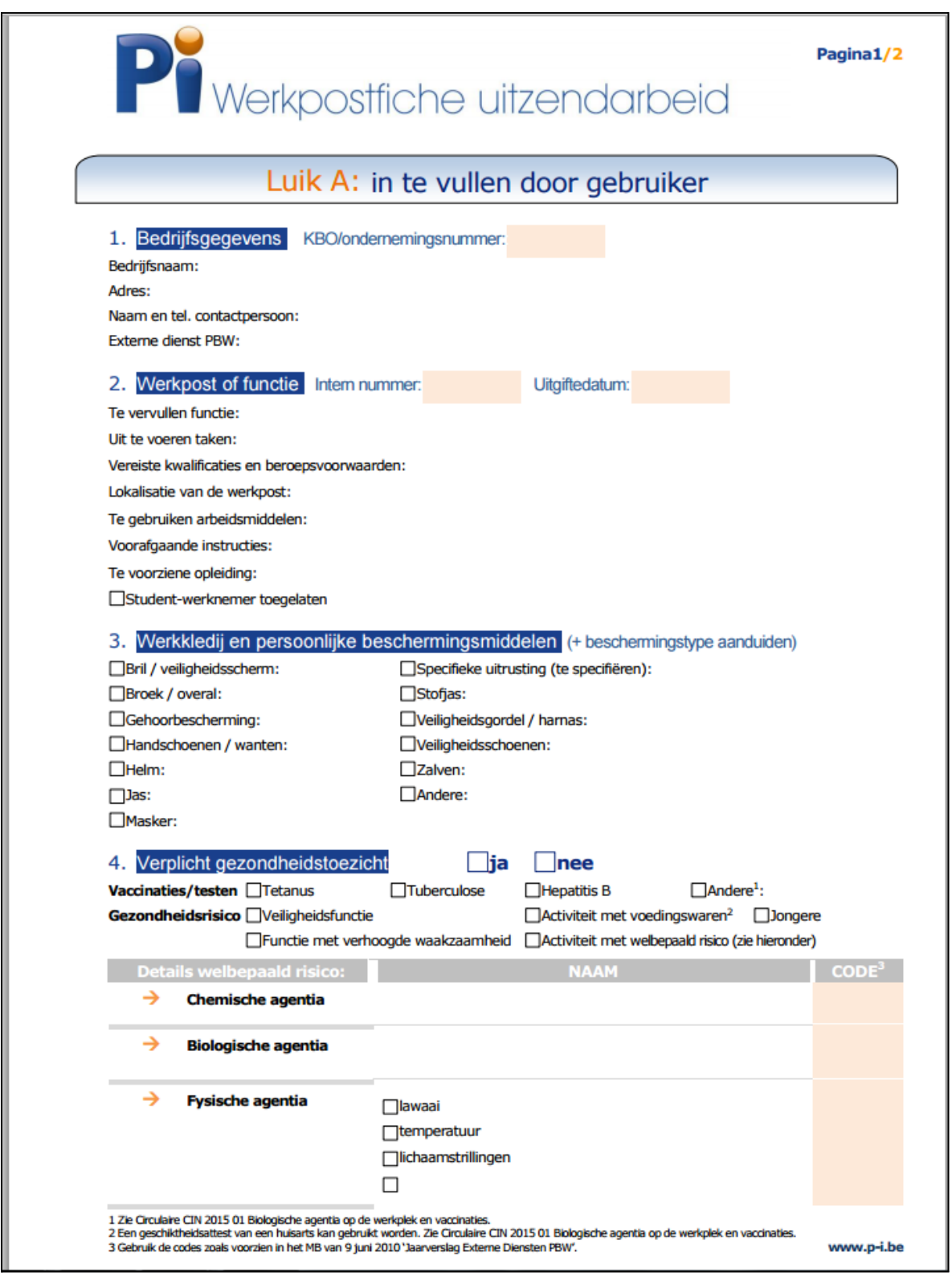

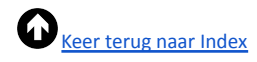

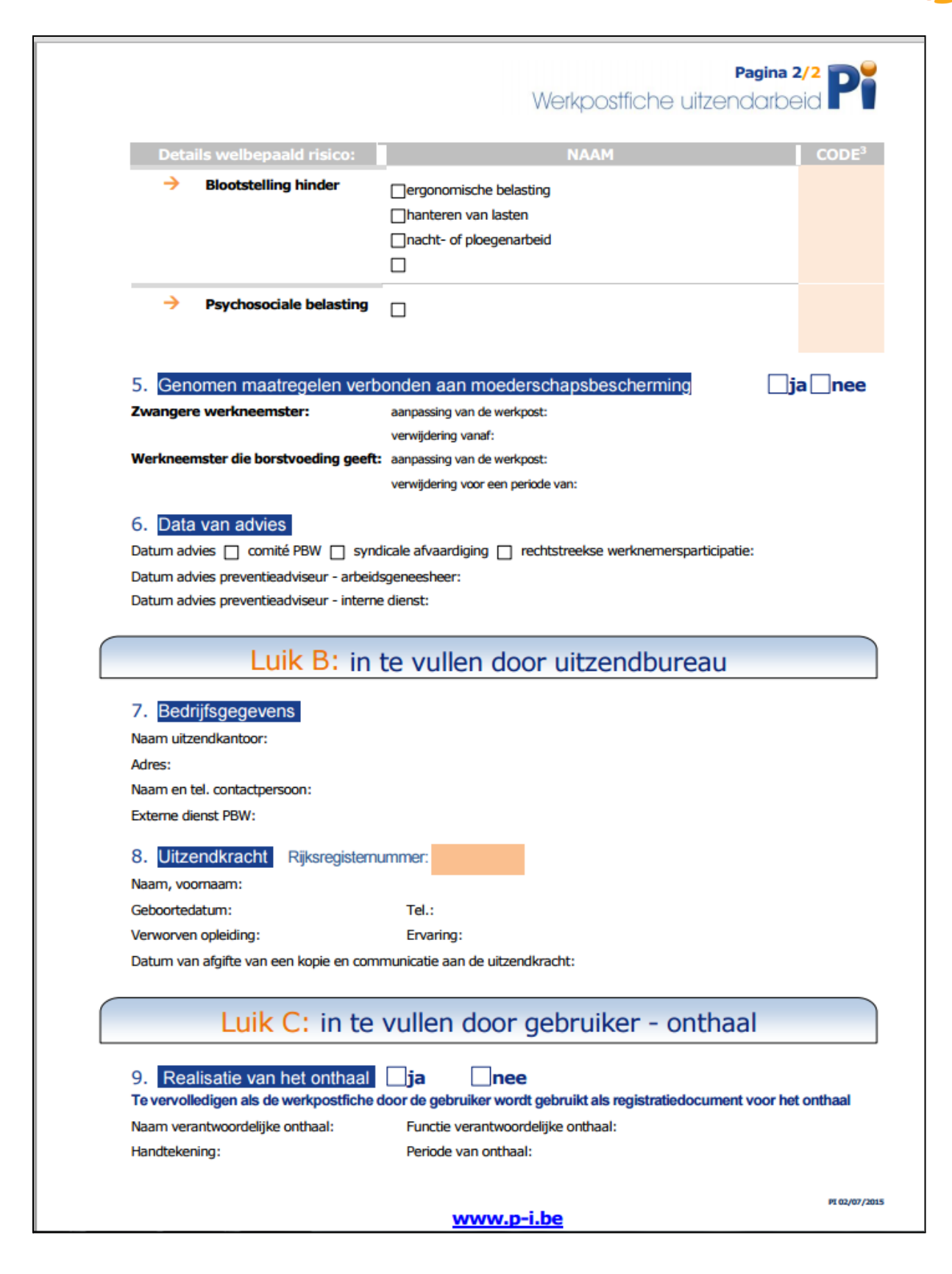